# **PROGRAMACION RÁPIDA CONSOLA WP-C192J**

#### **PROGRAMACION DE UNA ESCENA**

1.-Presionar el botón PROGRAM 3 segundos para entrar al modo de programación 2.-Elegir con los botones BANK UP o BANK DOWN en que banco de memoria se van a guardar las escenas

3.-Seleccionar el o los equipos a programar con los botones SCANNER del 1 al 12

4.-Con los faders correspondientes realizar el primer paso, se hace lo mismo con todos los equipos que se deseen utilizar en el programa.

5.-Apretar el botón MIDI/REC y luego la escena del 1-8 en donde se quiera guardar, todos los LEDS de la consola titilan 3 veces avisando que la escena fue guardada.

6.-Para grabar mas escenas simplemente repetir los pasos del 2 al 5

7.-Para salir del modo programación presione nuevamente el botón PROGRAM.

### **PROGRAMACION DE UN CHASE**

1.-Presionar el botón PROGRAM 3 segundos para entrar al modo de programación 2.-Seleccionar el CHASE en donde se va a guardar (1-6)

3.- Elegir con los botones BANK UP o BANK DOWN el bando de donde se van a llamar a las escenas para el chase

4.-Presionar el botón de la ESCENA a llamar.

5.-Presionar el botón MIDI/REC para guardar la escena dentro del chase, la consola titila 3 veces avisando que esta fue guardada.

6.-Para seguir agregando pasos al CHASE o programa simplemente repetir los pasos del 3 al 5.

7.- Para salir del modo programación presione nuevamente el botón PROGRAM.

#### **EJECUCIÓN DE UN CHASE**

1.-Presionar el botón BLACK OUT si este estuviera habilitado

2.-Con los botones CHASE del 1 al 6 selecciona el o los chase a ejecutar.

3.-Seleccionar el modo de ejecución, AUTO o RITMICO con los botones

correspondientes del mismo nombre.

4.-Si se elige en modo AUTO con los faders SPEED y FADE TIME seleccionar la velocidad del paso y de los equipos deseados Es recomendable que SPEED siempre sea mayor o igual que el FADE TIME.

#### **ASIGNACIÓN DE JOYSTICK PARA X/Y**

- 1. Habilitar Program presionando 3 segundos la tecla PROGRAM.
- 2. Presione FINE y MODE a la vez, el led "Assign" se encenderá indicando que este modo está activo
- 3. Use Bank Up /Down para cambiar entre Pan y Tilt el led correspondiente se encenderá indicando la selección
- 4. Pulse Tap /Display para cambiar el modo entre 8CH y 16CH
- 5. Seleccione el Robotizado con el botón Scanner
- 6. Pulse Page Select para seleccionar entre la Página A ó B
- 7. Presione MODE y sin liberarlo pulse el botón de escena 1-8, todos los leds parpadearán indicando que los canales DMX han sido asignados (Escena 1 para Canal DMX 1, escena 2 para canal DMX 2, etc.)
- 8. Continúe con los pasos 3 7, puede asignar un máximo de 48 canales DMX para 12 robotizados

## **TABLA ASIGNACIÓN EQUIPOS**

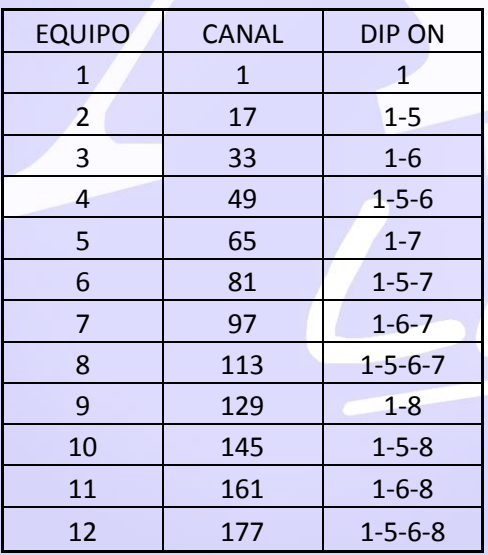